ใช้ได้กับ SSID @NIDA, @NIDA by true, @NIDA by AIS, NIDA Staff, NIDA Staff by true, NIDA Staff by AIS, eduroam

1. ท ำกำรดำวน์โหลดไฟล์ที่เว็บไซต์ http://itc.nida.ac.th/wifi/dot1x.exe วำงไฟล์ไว้ที่ไดร์ฟ C:

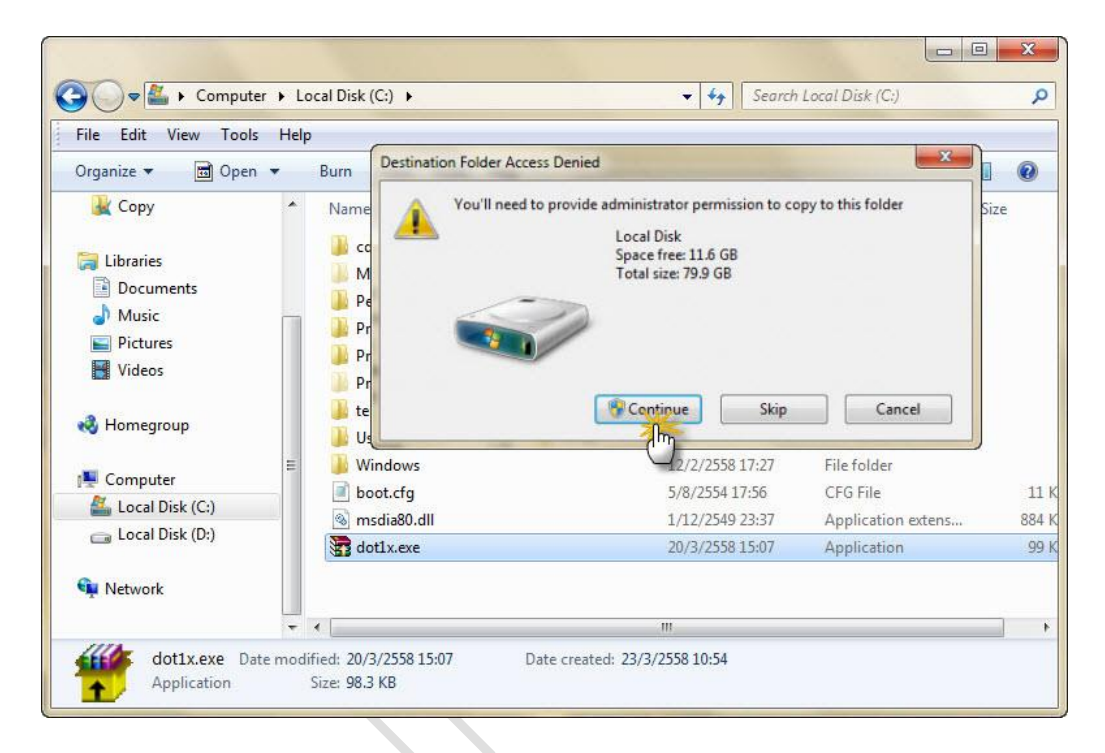

2. ชี้เมาส์ที่ไฟล์ dot1x.exe คลิกขวาเลือก Run as administrator

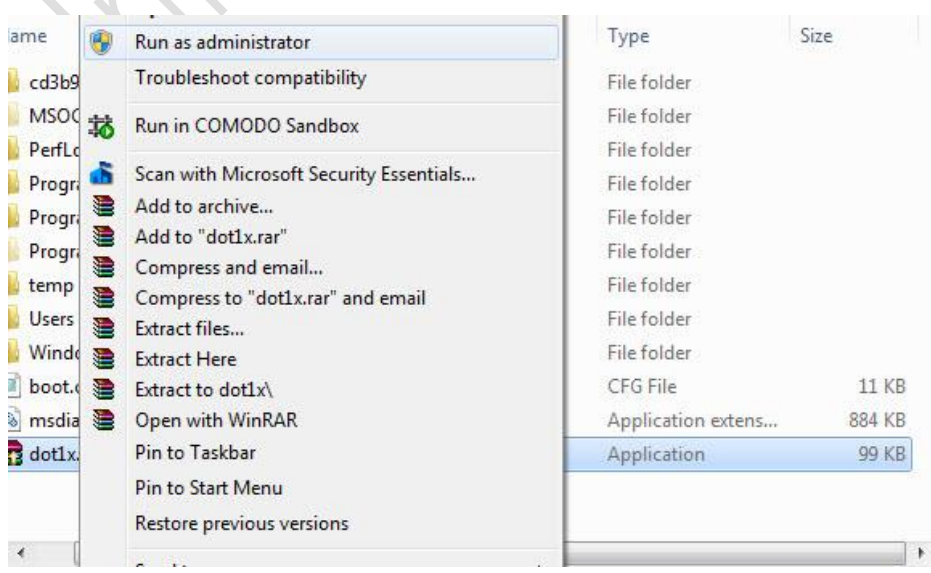

จะแสดงหน้ำต่ำง User Account Control ให้คลิก Yes จะแสดงหน้ำต่ำง WinRAR self-extracting archive คลิกปุ่ม Install

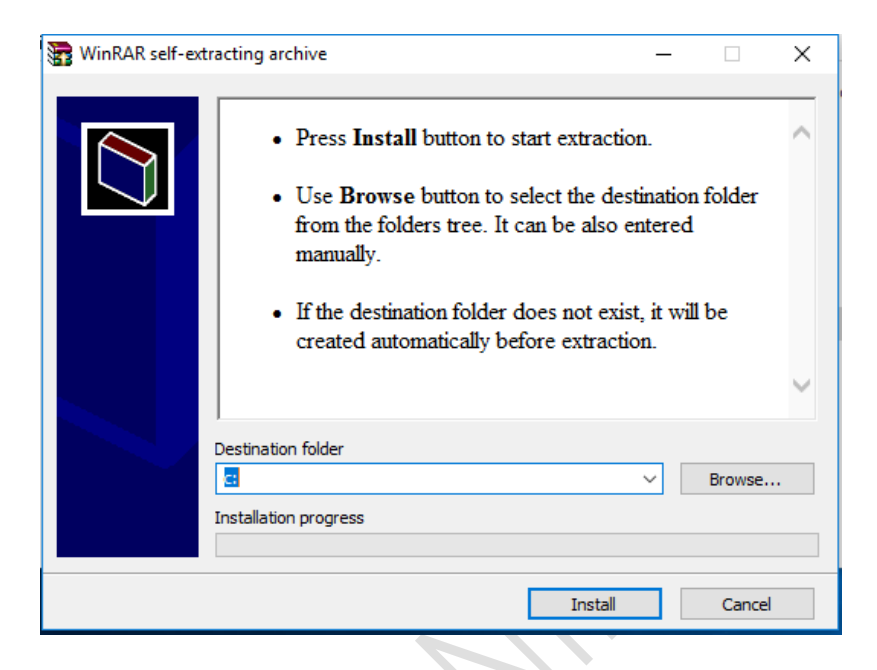

3. เมื่อแสดงหน้ำต่ำง User Account Control ให้คลิก Yes หลังจำกขึ้นข้อควำม Add Finish ให้กดปุ่มใดๆบนคีย์บอร์ดเพื่อ จบการทำงาน

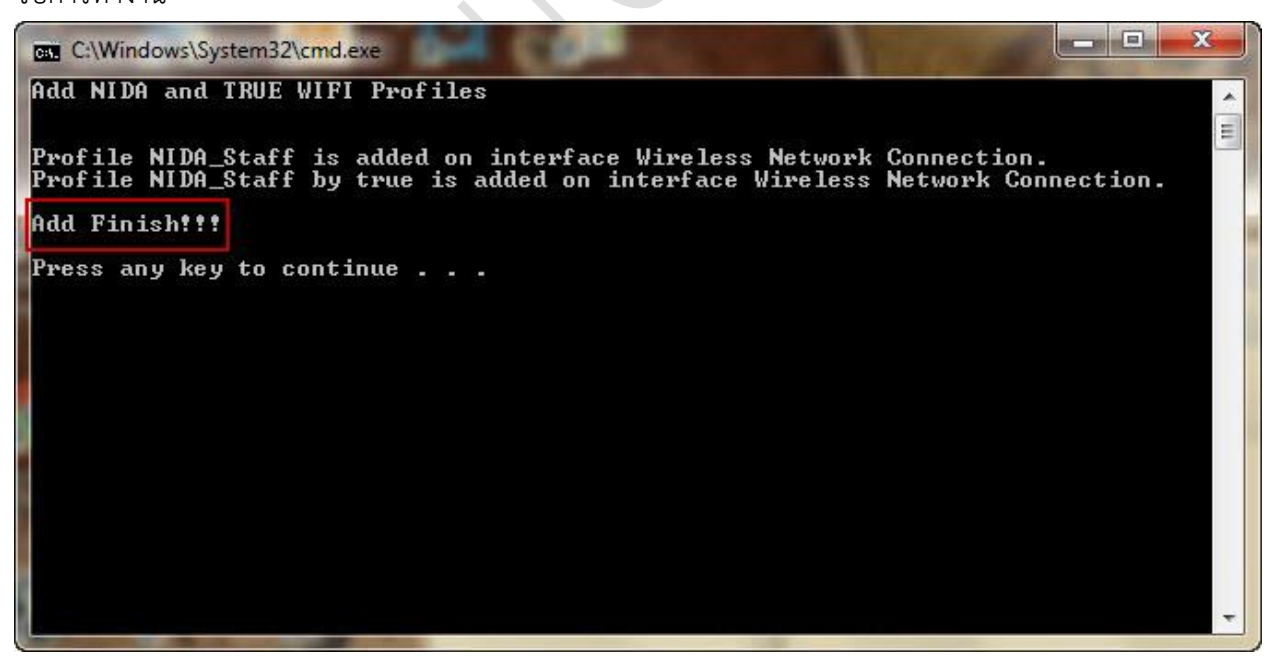

4. ไปที่ Wireless Connection คลิกที่ @NIDA, NIDA\_Staff, NIDA Staff by AIS หรือ NIDA\_Staff by true เพื่อ Connect Wireless

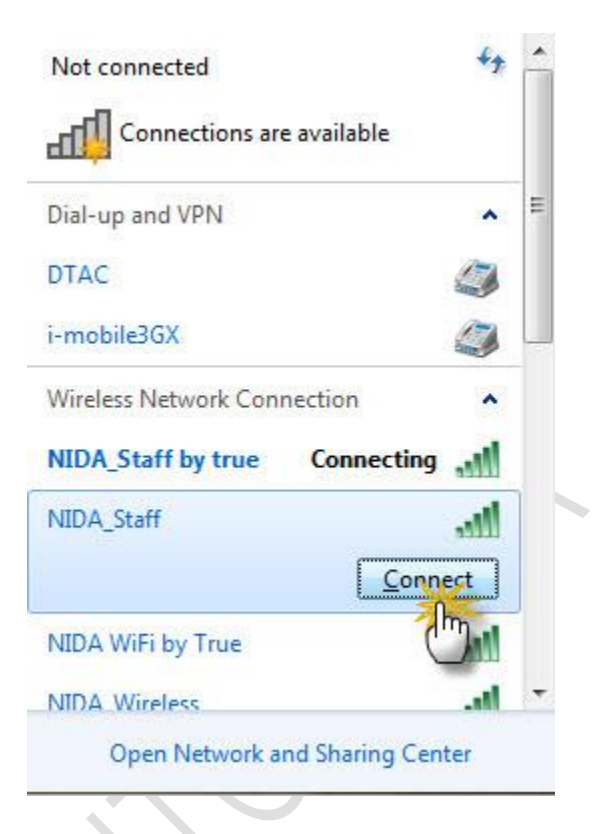

5. ใส่ username และ password ของ Net ID และต้องใส่ @stu.nida.ac.th หรือ @stu สำหรับนักศึกษา(@nida.ac.th หรือ @nida สำหรับ อาจารย์ และ เจ้าหน้าที่) ต่อท้าย คลิก OK เพื่อเข้าใช้งาน

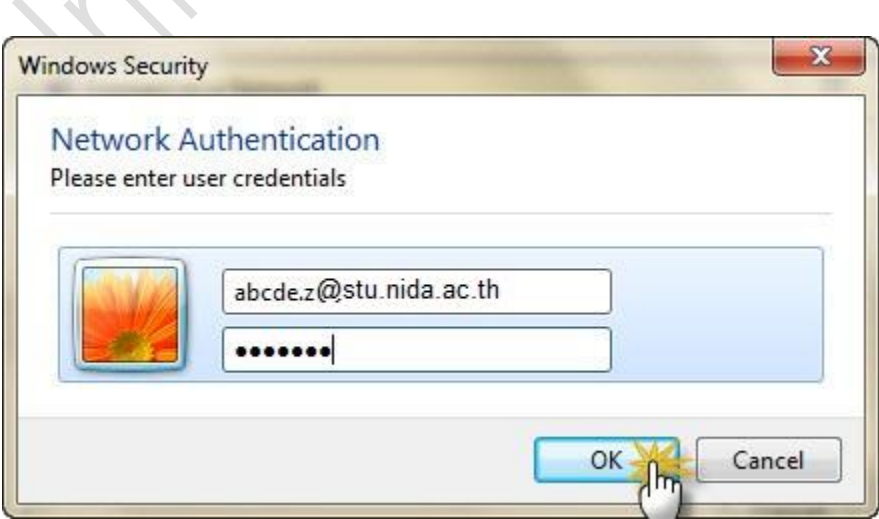

ปรับปรุงเมื่อ 15 พ.ค. 2560